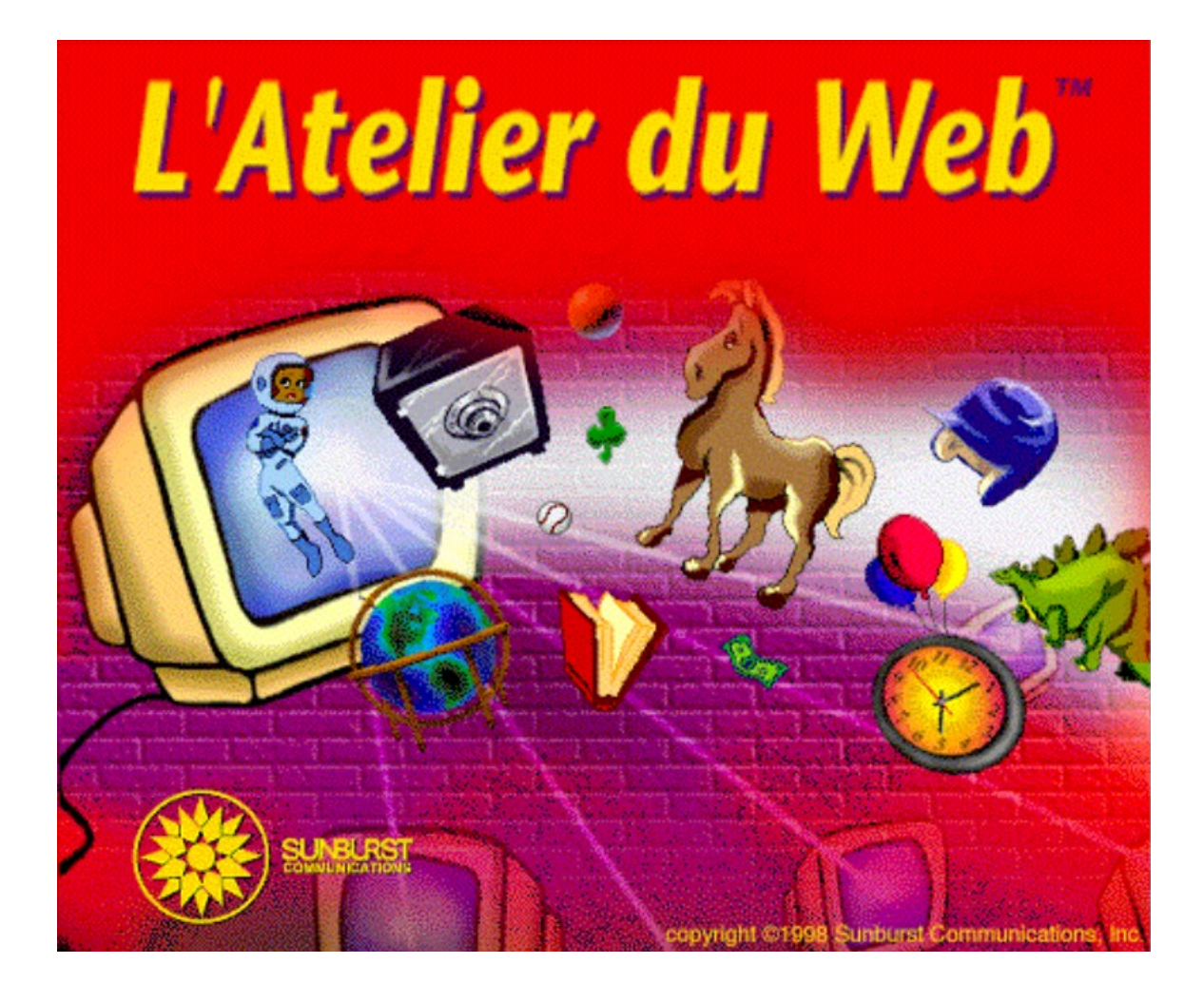

## Table des matières

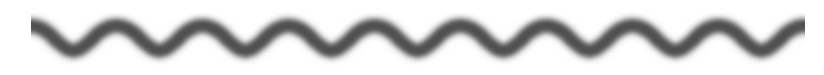

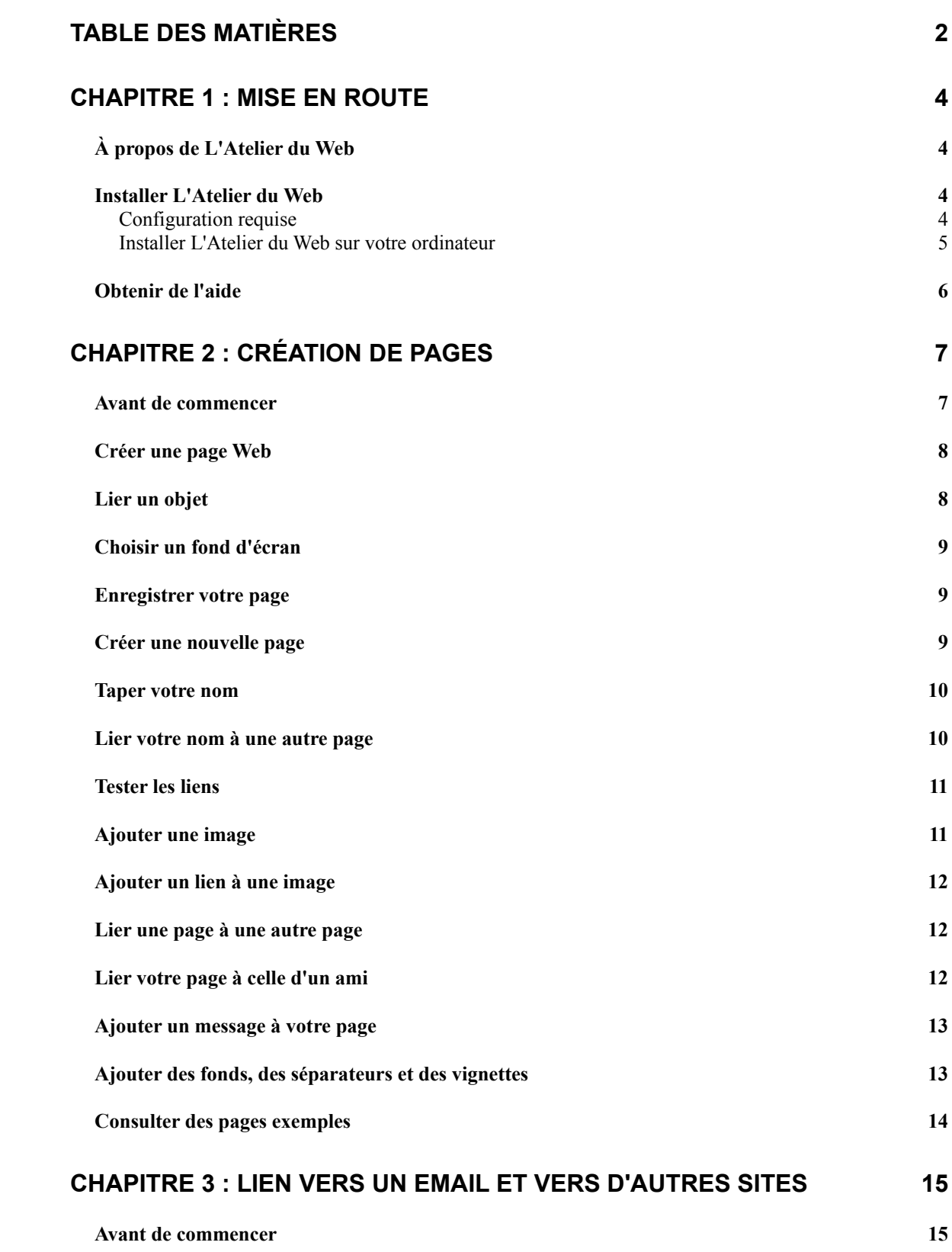

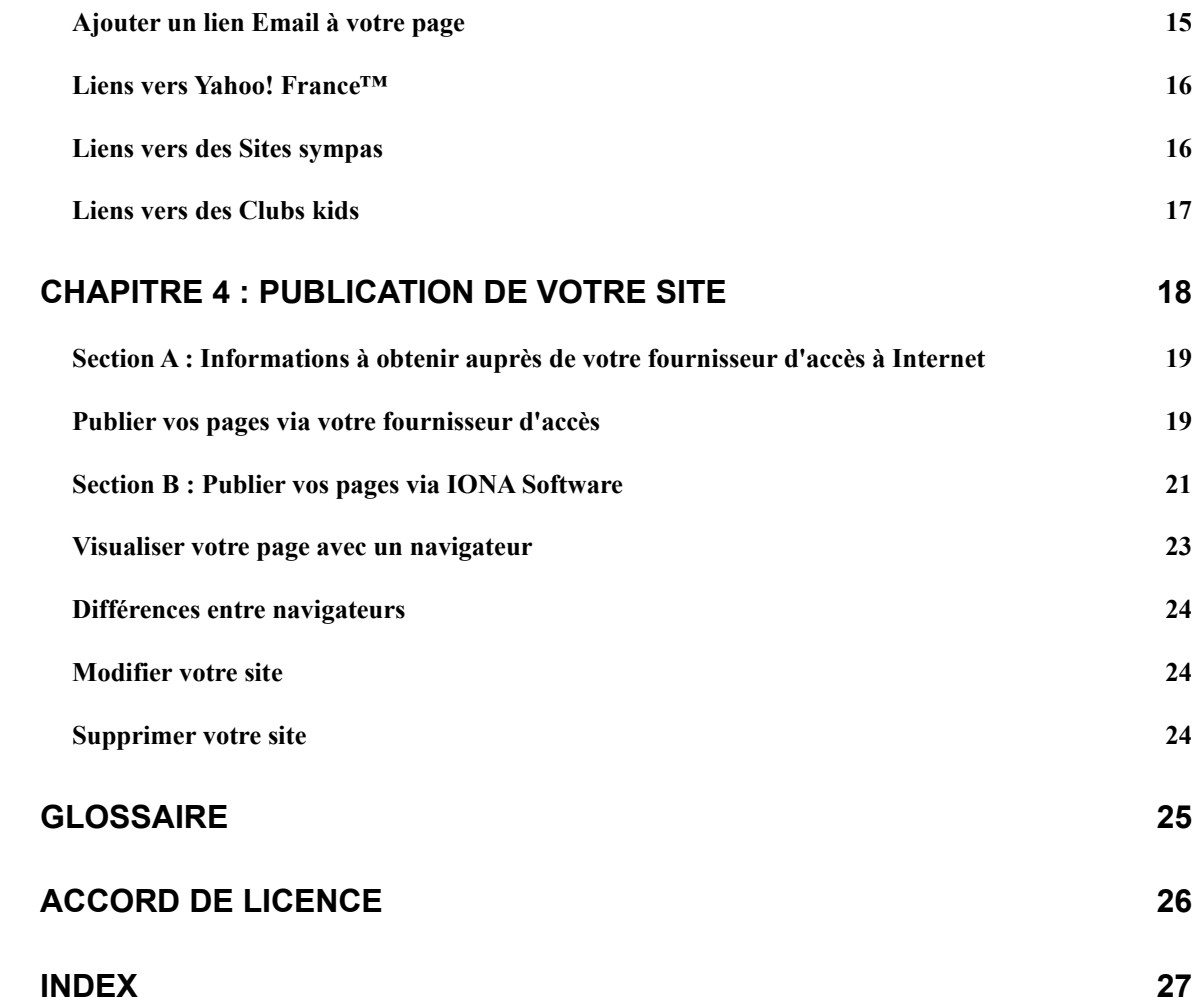

## Chapitre 1 : Mise en route

Ce chapitre a pour but de vous aider à installer L'Atelier du Web™, développé par Sunburst Communications, et de vous présenter la configuration requise pour lancer le programme sur votre ordinateur.

## *À propos de L'Atelier du Web*

Avec L'Atelier du Web, l'enfant contribue au miracle Internet en concevant sa page personnelle, ou « site », et en la mettant à la disposition des autres pour qu'ils puissent la visualiser par le biais de leur « navigateur ». Vous pouvez ajouter à vos pages des sons, des images et des liens vers d'autres pages et sites.

Les fonds d'écran et images inclus dans L'Atelier du Web font de la création d'un site un jeu d'enfant. Il suffit de sélectionner ceux qui vous plaisent et de cliquer sur l'écran pour les placer. Vous pouvez également ajouter vos propres créations à l'aide des outils de peinture et de texte de L'Atelier du Web, ou encore copier des images, des dessins et même des photos créées dans d'autres programmes. Vous pouvez même enregistrer des messages pour accueillir les visiteurs de votre site !

Ajoutez un lien Email à votre site pour que les personnes qui visitent votre site puissent vous écrire. Ajoutez des liens vers les sites de vos amis, vers d'autres Sites sympas et vers des Clubs kids. Les Clubs kids sont des sites où vous pouvez partager vos centres d'intérêt tels que la poésie. Vous pouvez aussi lier votre site Web vers Yahoo! France ™, le guide Web.

### *Installer L'Atelier du Web*

Cette section présente la configuration requise pour lancer le programme et la procédure d'installation de L'Atelier du Web.

#### **Configuration requise**

#### **Macintosh**

- ◆ Macintosh 68040 ou PowerPC
- ◆ 16 Mo de mémoire RAM disponible
- Moniteur couleur 13 pouces ou plus (nous vous recommandons de régler votre moniteur sur 256 couleurs et 640 x 480 pixels avant de lancer L'Atelier du Web)

- ◆ Apple Système 7.1 ou ultérieur
- ◆ Au moins 25 Mo d'espace disque libre
- ◆ Lecteur de cédérom
- Compte Modem et Internet (si vous souhaitez publier votre site sur le Web). Vous pouvez aussi « publier » votre site sur votre disque dur et le visualiser par le biais de votre navigateur.

#### **Windows 95/98**

- $\triangleleft$  Intel 80486/Pentium CPU
- ◆ 16 Mo de RAM
- Moniteur VGA 13 pouces (256 couleurs,  $640 \times 480$ )
- ◆ Au moins 25 Mo d'espace disque libre
- ◆ Lecteur de cédérom
- Compte Modem et Internet (si vous souhaitez publier votre site sur le Web). Vous pouvez aussi « publier » votre site sur votre disque dur et le visualiser par le biais de votre navigateur.

#### **Installer L'Atelier du Web sur votre ordinateur**

#### **Macintosh**

Pour installer L'Atelier du Web, insérez le cédérom dans le lecteur, puis double-cliquez sur l'icône Installation dans la fenêtre qui apparaît. Suivez les instructions à l'écran.

#### **Windows 95/98**

- Insérez le cédérom de L'Atelier du Web dans le lecteur de cédérom.
- Le programme d'installation doit se lancer automatiquement. Si l'option Lecture automatique n'est pas activée, allez dans le menu Démarrer, choisissez Exécuter... et tapez D:/setup (lorsque D représente votre lecteur de cédérom). Suivez les instructions à l'écran.

#### *Obtenir de l'aide*

Pour obtenir de l'aide afin de vous connecter à Internet, contactez votre fournisseur d'accès à **Internet** 

Pour obtenir de l'aide afin d'utiliser L'Atelier du Web, plusieurs possibilités s'offrent à vous :

$$
\smallsmile\hspace{-5pt}\sim
$$

- **1. Visitez le site Iona Software sur le Web à** http://www.ionasoft.com. **Vous y trouverez des réponses aux problèmes les plus courants.**
- 2. **Envoyez-nous votre question détaillée par Email à l'adresse suivante :**  techsupport@ionasoft.com.
- **3. Contactez notre service d'assistance technique au +353 1 8366328 (tél.) ou +353 1 8366268 (fax) du lundi au vendredi, entre 9h30 et 18h.**

## Chapitre 2 : Création de pages

Ce chapitre est destiné à vous aider à créer des pages Web avec L'Atelier du Web. Vous apprendrez à créer une nouvelle page, à taper votre nom et à créer des liens vers d'autres pages.

#### *Avant de commencer*

#### **Vocabulaire du Web :**

- **Pages Web (appelées « pages » dans ce manuel )** : ces pages en ligne ressemblent beaucoup à celles d'un livre. Vous pouvez cliquer sur des mots ou objets en surbrillance et passer à d'autres pages de votre site ou aux sites Web de vos amis. L'Atelier du Web facilite la création de *pages Web* et l'insertion de liens vers d'autres pages et sites.
- **Lien** et **objet :** tout élément placé sur les pages que vous créez avec L'Atelier du Web (à l'exception des fonds) est appelé *objet.* Cela comprend les vignettes, les séparateurs, les dessins que vous réalisez, ainsi que le texte et les photos que vous copiez sur votre site personnel à l'aide du Presse-papiers. À l'exception des fonds ajoutés à l'aide de l'onglet Fonds, les objets peuvent être transformés en *liens*. La personne qui visite votre page à travers son navigateur peut cliquer sur ces liens pour passer d'une page à l'autre du site ou pour se connecter directement à un autre site que vous aurez spécifié lors de la création de votre page. (voir la section « Visualiser votre page avec un navigateur »).
- **Site Web** : ensemble de pages Web liées les unes aux autres. En général, le contenu de ces pages est apparenté. L'ensemble est appelé *site* car les pages résident à la même adresse sur le « serveur Web ».
- **Serveur Web :** ordinateur connecté à Internet et qui accueille votre site afin qu'il puisse être consulté par des millions de personnes.
- **Projet** : ensemble de pages créées avec L'Atelier du Web et placées dans un dossier à l'intérieur du dossier « Projets » (lui-même à l'intérieur du dossier AtelierW (Windows) ou L'Atelier du Web (Macintosh).) Quand vous appuyez sur le bouton Publier, L'Atelier du Web crée deux exemplaires du projet. Le premier exemplaire est conservé sur votre disque dur pour que vous puissiez le modifier ultérieurement si vous le souhaitez. Le deuxième est copié sur le serveur Web.

## *Créer une page Web*

Cette section vous indique comment créer une page avec votre nom et comment lier celui-ci vers une autre page. Vous apprendrez aussi à créer une image sur la seconde page et à la lier vers la page où se trouve votre nom.

## *Lier un objet*

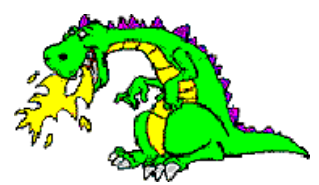

Avec L'Atelier du Web, vous pouvez lier ensemble des textes, des images ou une page entière. Nous allons d'abord lier votre nom vers une autre page de votre site. Nous verrons ensuite comment lier des images et des pages entières vers d'autres pages et sites.

Les étapes suivantes permettent de créer une page Web simple avec votre nom au milieu.

#### **1. Cliquez deux fois sur l'icône L'Atelier du Web.**

L'écran d'ouverture de L'Atelier du Web apparaît.

#### **2. Tapez un nom pour votre projet.**

! **Attention** : vous devez utiliser UNIQUEMENT des lettres et des chiffres pour vous inscrire dans L'Atelier du Web. N'utilisez pas de guillemets  $(\langle \rangle)$ , de barres  $(\langle \rangle)$ , d'accents, de tirets (-), de points d'exclamation (!) et autres signes de ponctuation.

#### **3. Cliquez sur** OK**.**

Vous êtes maintenant inscrit dans L'Atelier du Web.

Une série de 5 sélecteurs apparaît à gauche de l'écran : Ouvrir une page, Images, Outils, Créer un lien et Tester les liens. Quand vous cliquez dessus, chacun possède des dossiers et boutons correspondants, alignés en haut de l'écran. Vous commencez sur Images, avec Ma page, Fonds, Séparateurs et Vignettes en haut de l'écran.

Un plan de travail vierge apparaît. C'est une nouvelle page. Toutes les pages que vous créez sont placées dans un dossier avec le nom du projet. Chaque fois que vous entrez dans L'Atelier du Web, servez-vous du même nom pour avoir automatiquement accès aux pages que vous avez créées la fois précédente. Si vous tapez un autre nom à l'ouverture de L'Atelier du Web, vous commencez un nouveau projet.

#### *Choisir un fond d'écran*

- **1. Cliquez sur l'onglet** Fonds **en haut de l'écran.**
- **2. Choisissez un fond et cliquez dessus.**

Pour en savoir plus sur les fonds et autres fonctionnalités, consultez la section « Ajouter des fonds, des séparateurs et des vignettes » de ce manuel.

### *Enregistrer votre page*

Enregistrez vos pages à intervalles réguliers au cours de leur création.

#### **1. Dans le menu** Fichier**, choisissez** Enregistrer**.**

La boîte de dialogue Enregistrer apparaît.

#### **2. Tapez** index**.**

Index est le nom de la page principale ou page d'accueil de votre site Web.

Chaque site Web a sa propre page d'accueil. C'est la première page que les visiteurs voient lorsqu'ils se connectent. Cette page est toujours appelée index, en minuscules. Les autres pages peuvent être nommées différemment.

! **Attention** : vous devez utiliser UNIQUEMENT des lettres et des chiffres dans les noms de fichiers pour vos pages de L'Atelier du Web. N'utilisez pas de guillemets (« »), de barres (/ \), de tirets (-), de points d'exclamation (!) et autres signes de ponctuation. C'est aussi valable pour le nom que vous donnez à votre projet lorsque vous lancez L'Atelier du Web.

Remarque : si vous sélectionnez Enregistrer sous et enregistrez vos fichiers dans un nouveau dossier, par la suite, chaque fois que vous enregistrez un fichier, il sera placé dans ce dossier.

## *Créer une nouvelle page*

- **1. Cliquez sur le sélecteur** Ouvrir une page**.**
- **2. Cliquez sur le bouton** Nouvelle page **en haut de l'écran.**
- **3. Suivez les instructions de la section « Enregistrer votre page » ci-dessus mais appelez la nouvelle page** Page1**.**

#### *Taper votre nom*

**1. Cliquez sur le sélecteur** Outils**.**

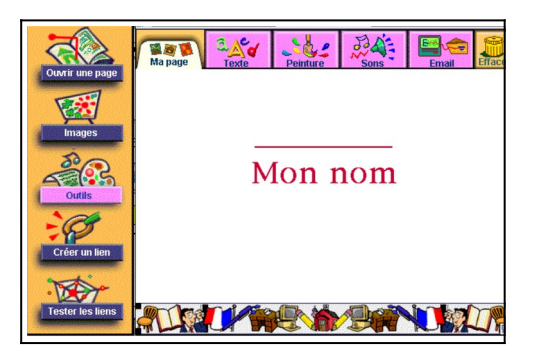

- **2. Cliquez sur le bouton** Texte**.**
- **3. Cliquez sur l'écran là où vous souhaitez placer votre nom.**

**Une boîte de dialogue apparaît dans laquelle clignote le curseur.**

- **4. Tapez votre nom.**
- **5. Mettez-le en surbrillance à l'aide de la souris.**
- **6. Dans le menu** Texte**, choisissez la police, la taille, la couleur et le style de votre texte.**

**Cliquez en dehors de la boîte de dialogue.**

**7. Sélectionnez le texte et servez-vous de la souris pour le déplacer à l'endroit souhaité sur la page.**

#### *Lier votre nom à une autre page*

Vous allez maintenant transformer votre nom en lien. Les visiteurs de votre site pourront ainsi passer directement à la page à laquelle vous avez lié votre nom.

**1. Cliquez sur le sélecteur** Créer un lien**.**

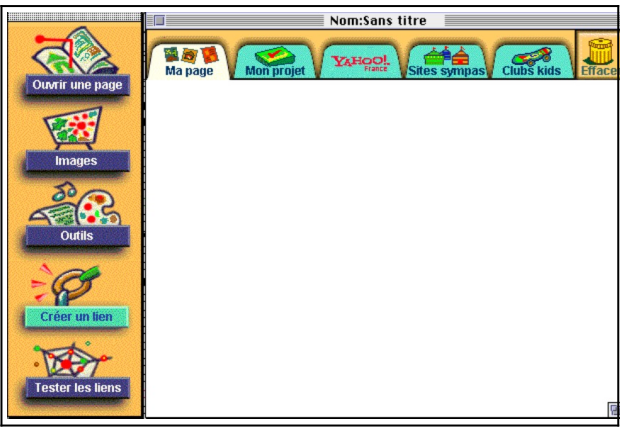

**Les onglets du sélecteur Créer un lien sont alignés en haut de l'écran : Ma page, Mon projet, Yahoo! France™, Sites sympas et Clubs kids.**

**2. Cliquez sur** Mon projet**.**

**Trois pages miniatures apparaissent : Nouvelle page, index et Page 1.**

**3. Sélectionnez la page** index**.**

**Le curseur se change en tampon.**

**4. Cliquez sur votre nom.**

**Le cadre bleu qui apparaît quand vous cliquez indique que le lien a bien été créé. Votre nom est lié à la page index. Cliquez n'importe où sur la page pour désélectionner votre nom.**

**! Astuce : vous pouvez lier des images ou un texte. Consultez la section « Lier un objet » pour en savoir plus sur les liens.**

### *Tester les liens*

Servez-vous du sélecteur Tester les liens pour vous assurer que les liens créés entre objets et pages fonctionnent correctement. Vous pouvez également modifier ou supprimer des objets (texte, images et messages vocaux) quand vous utilisez le sélecteur Tester les liens. Servezvous du sélecteur Tester les liens quand vous modifiez une page Web pour voir si vous avez correctement placé un lien.

- **1. Cliquez sur le sélecteur** Tester les liens**.**
- **2. Cliquez sur un objet avec un lien tel que votre nom.**

**Une boîte de dialogue d'enregistrement apparaît.**

**3. Cliquez sur Oui.**

**Le lien vous renvoie à la page index.** 

**Si vous souhaitez retourner à la page précédente, cliquez sur le bouton Précédent. Vous pouvez cliquer sur le bouton Suivant pour passer à la page suivante.**

### *Ajouter une image*

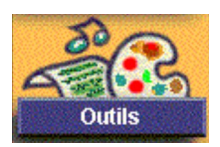

- 1. **Dans la page** index**, cliquez sur le sélecteur** Outils.
	- **2. Cliquez sur le bouton** Peinture**.**

Un plan de travail s'ouvre derrière lequel vous pouvez voir une version grisée de votre page. Six

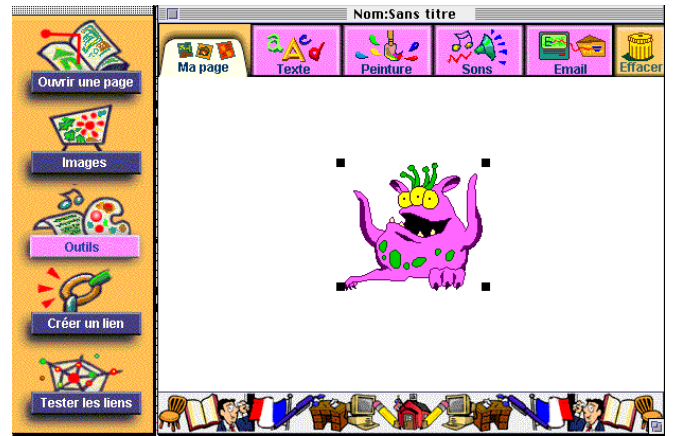

outils de peinture sont à votre disposition en bas de l'écran :

- **seau**
- $\bullet$  peinture
- **forme**
- **trait**
- **gomme**
- **lasso**

Servez-vous de ces outils pour créer des dessins. Fermez ensuite la palette d'outils en cliquant sur l'onglet Ma page. (Sur Macintosh, vous pouvez fermer la palette en cliquant sur la case de fermeture en haut à gauche de la palette.) Le dessin devient un objet avec des poignées aux quatre coins. Vous pouvez déplacer l'image après l'avoir dessinée.

**3. À l'aide du curseur, déplacez l'image à l'endroit souhaité sur la page.**

## *Ajouter un lien à une image*

- **1. Cliquez sur le sélecteur** Créer un lien**.**
- **2. Cliquez sur l'onglet** Mon projet**.**

**Des versions miniatures des pages Nouvelle page, Page1 et index apparaissent.** 

**3. Sélectionnez** Page1**.**

**Le curseur se change en tampon.**

**4. Cliquez sur l'image que vous souhaitez lier.**

**L'image est maintenant liée à la page Page1.**

**Servez-vous de la section « Tester les liens » pour voir si votre lien fonctionne.**

#### *Lier une page à une autre page*

Si vous voulez que les visiteurs de votre site puissent cliquer sur une version miniature d'une autre page plutôt que sur un objet ou une image, vous pouvez lier une *page* à une autre page. Pour cela, suivez les étapes données dans « Ajouter un lien à une image », mais quand le curseur se change en tampon, cliquez sur un endroit libre sur l'écran, sans image ni texte. L'Atelier du Web crée une version miniature de la page de destination. Vous pouvez déplacer la miniature là où vous voulez sur la page et même la redimensionner à l'aide des poignées aux quatre coins.

#### *Lier votre page à celle d'un ami*

Vous pouvez créer un lien à la page d'un ami de la manière suivante :

- **1. Demandez à votre ami son adresse URL.**
- **2. Sélectionnez l'objet de votre page sur lequel vous souhaitez créer le lien.**
- **3. Cliquez sur le sélecteur** Créer un lien**.**
- **4. Dans le menu** Lien **en haut de l'écran, choisissez URL.**
- **5. Tapez l'adresse de votre ami, puis cliquez sur** OK**.**

#### *Ajouter un message à votre page*

Vous pouvez ajouter un ou plusieurs messages vocaux ou sons à votre page. Vous pourrez ainsi souhaiter la bienvenue aux visiteurs de votre site en personne !

Les messages vocaux sont originaux mais prennent beaucoup de place. Si les fichiers sont trop importants, vous n'aurez peut-être pas assez de place sur votre serveur Web. Enregistrez des messages courts pour minimiser la taille des fichiers et n'en placez pas trop sur votre site.

- **1. Cliquez sur le sélecteur** Outils**.**
- **2. Cliquez sur le bouton** Sons**.**

**Une boîte de dialogue apparaît pour enregistrer votre message.**

- **3. Cliquez sur** Enreg**.**
- **4. Parlez dans le micro de l'ordinateur.**
- **5. Cliquez sur** Enregistrer **(Windows) ou sur** Ajouter **(Macintosh) quand vous avez terminé.**

**Le curseur se change en tampon.**

**6. Cliquez sur l'écran.** 

Un lien sonore apparaît. Pour vérifier que votre message a bien été enregistré, servez-vous de la section « Tester les liens ». Vous pouvez aussi visualiser votre site à partir de votre navigateur. Il se peut que celui-ci ne soit pas en mesure de retranscrire les sons. Dans ce cas, il sera nécessaire de télécharger une « application d'aide ».

## *Ajouter des fonds, des séparateurs et des vignettes*

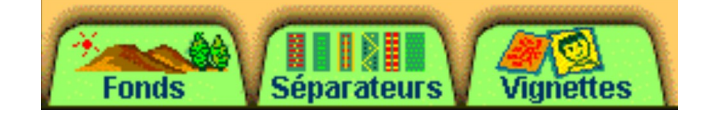

L'Atelier du Web contient des graphiques originaux pour illustrer votre site. Servez-vous du sélecteur Images pour voir les images incluses dans L'Atelier du Web.

- **Fonds** : un fond d'écran sert d'arrière-plan aux informations données sur votre page. Les fonds proposés dans L'Atelier du Web sont approximativement de la taille de la fenêtre du navigateur dont les personnes se serviront pour visualiser votre page. Vous pouvez créer des pages plus grandes mais il est préférable de rester dans la taille de fenêtre standard pour que les personnes n'aient pas à changer la taille de la fenêtre lorsqu'elles regardent votre site.
- **Séparateurs** : les séparateurs sont très courants sur les pages Web. Ils servent à séparer les types d'informations sur votre page. L'Atelier du Web offre un grand choix de séparateurs.
- **Vignettes** : si vous ne voulez pas dessiner vos propres illustrations, vous pouvez utiliser les vignettes toutes prêtes de L'Atelier du Web pour donner du caractère à votre site : personnes, animaux, objets insolites, etc. Certaines vignettes, telles que les flèches, sont particulièrement adaptées aux liens vers d'autres pages, mais vous pouvez utiliser n'importe quelle vignette comme support de lien.

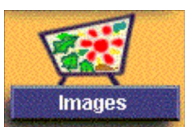

- **1. Cliquez sur le sélecteur** Images**.**
- **2. Cliquez sur l'onglet** Fonds**,** Séparateurs **ou** Vignettes**.**
- **3. Cliquez sur l'écran là où vous souhaitez placer l'image.**

**Des poignées apparaissent aux quatre coins de l'image.**

- **4. Cliquez sur l'une des poignées et faites-la glisser pour redimensionner l'objet.**
- **5. Cliquez sur l'objet et faites-le glisser n'importe où sur l'écran.**

**Remarque : les fonds sont fixes et ne peuvent être redimensionnés ou déplacés.**

## *Consulter des pages exemples*

Regarder des pages créées par d'autres enfants peut vous aider à trouver l'inspiration pour votre propre page Web.

- **1. Cliquez sur le sélecteur** Ouvrir une page**.**
- **2. Cliquez sur l'onglet** Exemples **pour voir des miniatures de pages créées par d'autres personnes.**
- **3. Cliquez sur chacune d'entre elles pour les agrandir.**
- **4. Cliquez sur le sélecteur** Tester les liens **pour activer les liens des pages.**

## Chapitre 3 : Lien vers un Email et vers d'autres sites

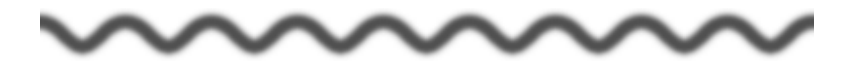

Ce chapitre vous indique comment lier votre page à d'autres pages Web. Avec L'Atelier du Web, il est très facile de créer des sites où les visiteurs peuvent vous envoyer un Email et se lier directement à Yahoo! France™, à des Sites sympas ou à des Clubs kids.

#### *Avant de commencer*

**Vocabulaire du Web :**

 **Email** : courrier envoyé entre deux boîtes aux lettres électroniques. Avec L'Atelier du Web, les personnes qui visitent votre page peuvent vous écrire un courrier et l'envoyer directement depuis votre page.

## *Ajouter un lien Email à votre page*

Les personnes qui visitent votre site peuvent laisser un message dans votre boîte aux lettres. Servez-vous de la fonction Email pour demander aux visiteurs de vous communiquer leurs suggestions sur votre site et de s'inscrire.

- **1. Cliquez sur le sélecteur** Outils**.**
- **2. Cliquez sur le bouton** Email**.**

**Une boîte de dialogue apparaît vous demandant votre URL pour cet objet.**

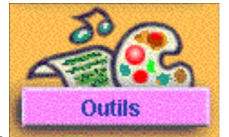

- **3. Tapez votre adresse Email. Elle ressemblera à :** utilisateur@fournisseur.com**.**
- **4. Cliquez sur** OK**.**
- **5. Cliquez sur un endroit libre sur la page pour y placer le bouton Email ou sur un objet tel qu'un texte ou une image pour lui ajouter un lien.**

Servez-vous de la section « Tester les liens » pour voir si votre lien Email fonctionne correctement.

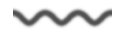

### *Liens vers Yahoo! France™*

Yahoo! France™, le guide Web, est un bon point de départ pour naviguer sur le Web. Nous avons ajouté à L'Atelier du Web des catégories de Yahoo! France™ pour que vous puissiez les ajouter à vos pages en tant que liens déjà préparés.

- **1. Cliquez sur le sélecteur** Créer un lien**.**
- **2. Cliquez sur l'onglet** Yahoo! France™**.**

**Une liste de catégories de Yahoo! France™ apparaît.** 

**3. Sélectionnez un site.** 

**Le curseur se change en tampon.**

**4. Cliquez sur un texte, une image ou sur la page pour créer un lien vers ce site.**

Servez-vous de la section « Tester les liens » pour voir si votre lien fonctionne.

## *Liens vers des Sites sympas*

- L'Atelier du Web vous propose une sélection de sites intéressants afin que vous puissiez ajouter des liens à votre page à l'attention des visiteurs.
- **1. Cliquez sur le sélecteur** Créer un lien**.**
- **2. Cliquez sur l'onglet** Sites sympas**.**

**Vous pouvez également créer des liens vers des Clubs kids spécialement pour les enfants.**

**Une liste de sites intéressants apparaît.**

**3. Sélectionnez un site.** 

**Le curseur se change en tampon.**

**4. Cliquez sur un texte, une image ou sur la page pour créer un lien vers ce site.**

Servez-vous de la section « Tester les liens » pour voir si votre lien fonctionne.

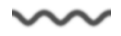

## *Liens vers des Clubs kids*

Les Clubs kids sont des sites Web créés pour les enfants sur un thème particulier. Ils sont conçu pour permettre à leurs visiteurs de se rencontrer afin de partager des intérêts communs. Vous pouvez ajouter des liens à ces clubs sur vos pages.

Les Clubs kids comprennent Scouts de France, Club des amis, Poètes en herbe et Kid Club.

- **1. Cliquez sur le sélecteur** Créer un lien**.**
- **2. Cliquez sur l'onglet** Clubs kids**.**

**Une liste de clubs apparaît.** 

**3. Sélectionnez un club.** 

**Le curseur se change en tampon.**

**4. Cliquez sur un texte, une image ou sur la page pour créer un lien vers ce club.**

Servez-vous de la section « Tester les liens » pour voir si votre lien fonctionne.

- ! **Astuce** : pourquoi ne pas créer une liste de vos sites préférés sur Internet ? Servez-vous de Clubs kids, Yahoo! France™ et Sites sympas pour donner du piment à votre site !
- ! **Attention** : lorsque vous publiez votre page, nous vous recommandons de tester les liens en ligne afin de vous assurer qu'ils sont à jour. Les adresses Web changent fréquemment.

## Chapitre 4 : Publier votre site

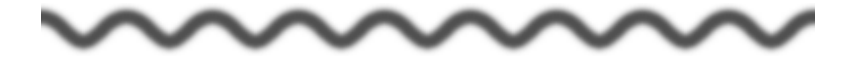

« Publier » votre site signifie généralement transférer vos pages depuis un dossier Projet jusqu'à un serveur Web qui se trouve le plus souvent dans la salle ordinateur de votre fournisseur d'accès. Une fois que vous les avez placées là, quiconque ayant accès à Internet peut regarder votre site. Pour publier votre site par l'intermédiaire de votre fournisseur d'accès, suivez les instructions de la section A uniquement.

IONA Software vous permet de publier votre site sur son serveur Web pendant 30 jours. Après ce délai, votre site sera enlevé automatiquement. Ce service vous permet de publier votre site temporairement sans avoir à passer par votre fournisseur d'accès. Si vous souhaitez utiliser ce service, suivez les instructions de la section B uniquement.

Vous pouvez aussi publier votre site sur votre propre ordinateur ou sur un serveur de réseau local (LAN) sur lequel votre ordinateur est connecté. Vous pouvez toujours vous servir de votre navigateur pour visualiser les pages de votre site, mais les personnes qui n'ont pas accès à votre ordinateur ou au LAN ne pourront pas les visualiser.

- ! **Attention** : si vous avez l'intention de publier vos pages via un modem sur Windows 95/98, il est important d'effectuer l'opération suivante avant de commencer la connexion modem :
- **1. Cliquez sur le menu** Démarrer | Paramètres | Panneau de configuration | Internet.
- **2. Dans la fenêtre qui apparaît, cliquez sur l'onglet** Connexion**.**
- **3. Cliquez sur le bouton** Paramètres**, puis sur le bouton** Propriétés **et enfin sur le bouton/onglet** Type de serveur**. Cliquez ensuite sur le bouton** Paramètres TCP/IP**.**
- **4. En bas de la fenêtre qui apparaît, assurez-vous que la ligne** Utiliser la passerelle par défaut pour le réseau distant **ne soit pas cochée. Retirez la coche si c'est le cas, puis cliquez sur** OK **jusqu'à ce que toutes les fenêtres soient fermées.**

### *Section A : Informations à obtenir auprès de votre fournisseur d'accès à Internet*

! **Attention** : si vous avez l'intention de publier vos pages sur le Web, vous aurez besoin des informations suivantes avant de commencer :

 $\sim$ 

**Adresse du serveur** 

- **Adresse Email**
- **Nom de login ou nom d'utilisateur (parfois appelé « user ID »)**
- **Mot de passe de votre accès**

#### **Vocabulaire Web :**

- **Fournisseur d'accès à Internet :** société spécialisée qui vous fournit une connexion à Internet. En général, vous ouvrez une connexion à l'aide d'un modem connecté à votre ordinateur. Votre fournisseur vous donne également une adresse Email. L'abonnement à votre fournisseur vous donne en général droit à un espace sur leur serveur Web pour que vous puissiez publier vos pages de L'Atelier du Web. Un site est alors créé, accessible à tous ceux qui sont connectés à Internet.
- **Universal Resource Locator (URL)**: adresse des sites Web. Une fois vos pages publiées sur le serveur Web de votre fournisseur Internet, l'URL de votre site sera de la forme : http://www.fournisseur.com/utilisateur.
- **Publier une page ou un site** : publier des pages traduit les pages de L'Atelier du Web en HTML, un langage de mise en page de texte et de graphiques Internet. La deuxième étape de la publication transfère les fichiers vers votre compte avec un fournisseur d'accès.
- **Navigateur** : logiciel utilisé pour visualiser les pages Web quand vous êtes connecté en ligne sur Internet. Netscape Navigator™, Microsoft Internet Explorer™ et Mosaic sont des exemples de navigateurs capables de visualiser les pages créées dans L'Atelier du Web. Tout autre navigateur compatible avec l'HTML 3.0 sera capable d'utiliser des liens graphiques. D'autres navigateurs peuvent utiliser les liens texte sous votre page. Consultez la section « Différences entre navigateurs » pour plus d'informations. L'Atelier du Web n'est pas un navigateur.

### *Publier vos pages via votre fournisseur d'accès*

**Publier les pages de votre projet nécessite d'établir une connexion modem avec le serveur ftp de votre fournisseur Internet.** Si votre modem est déjà connecté à votre serveur ftp, passez à l'étape 2 des instructions ci-après. Si votre modem n'est pas relié, nous vous recommandons de quitter L'Atelier du Web, puis de suivre attentivement la procédure de connexion donnée par votre fournisseur d'accès. Une fois la connexion avec le serveur ftp effectuée, lancez L'Atelier du Web et commencez la procédure de publication.

**Remarque** : certains ordinateurs, même ceux équipés du kit de connexion à Internet d'Apple, vous permettent de vous connecter et de publier vos pages sur le serveur ftp de votre fournisseur Internet en suivant la procédure de publication ci-après. Si après avoir suivi les instructions un message apparaît vous informant que votre ordinateur n'est pas connecté au serveur ftp, ou si rien ne se passe lorsque vous cliquez sur le bouton Publier, quittez L'Atelier du Web et établissez une connexion modem avec le serveur ftp de votre fournisseur à l'aide des instructions de connexion de celui-ci. Une fois la connexion au serveur ftp établie, passez à l'étape 1 ci-après.

 $\sim$ 

**5. Cliquez sur le sélecteur** Ouvrir une page**.** 

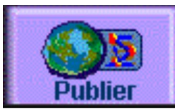

#### **6. Cliquez sur l'onglet** Mon projet **et sélectionnez l'une des pages.**

Toutes les pages que vous avez créées dans cette session apparaissent en miniature dans la fenêtre Mon projet. Si vous quittez L'Atelier du Web, puis rentrez à nouveau, inscrivez-vous comme la première fois (en utilisant le même dossier) pour voir toutes les pages de ce projet.

- **7. Cliquez sur le sélecteur** Tester les liens**.**
- **8. Cliquez sur** Publier**.**

**Une boîte de dialogue apparaît vous informant que toutes les informations sur votre page Web seront accessibles au public une fois que vous l'aurez publiée. Comme des millions de personnes pourront la voir, certaines informations personnelles ne doivent pas y figurer :**

- **Votre adresse postale**
- **Votre numéro de téléphone**
- **Votre nom de famille**
- **Toute autre information personnelle**

**Si vous n'êtes pas sûr de pouvoir inclure certaines informations sur votre page, demandez conseil à un adulte ou à un professeur.**

**Important : pour poster vos pages sur le Web, vous devez contacter votre fournisseur Internet pour savoir où envoyer vos pages sur leur site FTP. FTP (File Transfer Protocol) est la façon dont vous téléversez et téléchargez les fichiers. Votre fournisseur possède un site FTP où vos pages sont conservées pour qu'elles puissent être consultées par d'autres personnes. Les règles des fournisseurs d'accès varient légèrement les unes des autres.**

**Une boîte de dialogue apparaît demandant des informations précises sur votre compte.**

**9. Tapez l'URL du serveur que votre fournisseur Internet vous a donné (voir « Important » ci-dessus).** 

**Par exemple, ftp://www.fournisseur.com/~utilisateur/public\_html/**

**10. Tapez le nom de votre compte.**

**Le nom de compte est parfois aussi appelé « login ». Tapez par exemple moncompte.**

**11. Tapez votre mot de passe.** 

**Assurez-vous que la touche MAJUSCULES n'est pas enfoncée (à moins que votre mot de passe ne soit en majuscules !)**

**12. Cliquez sur** Publier**.**

**L'Atelier du Web convertit vos pages en HTML et les poste sur votre compte Internet. Il se peut que le serveur ftp de votre fournisseur Internet soit trop encombré pour accepter la connexion ou qu'il ait un problème technique. Dans ce cas, vous recevez un message vous informant qu'aucun serveur de ce nom ne répond. Patientez et essayez de publier vos pages plus tard quand le serveur de votre fournisseur est moins encombré ou qu'il fonctionne à nouveau correctement.**

**Si vous cliquez sur Publier mais n'êtes pas déjà connecté à votre compte Internet, une fenêtre apparaît pour que vous vous connectiez. Une fois la connexion établie, L'Atelier du Web convertit vos pages en HTML et les téléverse sur le serveur Web de votre fournisseur.**

**Quand votre projet est publié et prêt à être visualisé sur le Web, un message de félicitations apparaît.** 

**13. Cliquez sur OK.**

## *Section B : Publier vos pages via IONA Software*

**1. Cliquez sur le sélecteur** Ouvrir une page**.**

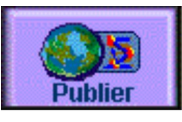

- **2. Cliquez sur l'onglet** Mon projet **et sélectionnez l'une des pages.**
- **3.** Toutes les pages que vous avez créées dans cette session apparaissent en miniature dans la fenêtre Mon projet. Si vous quittez L'Atelier du Web, puis rentrez à nouveau, inscrivez-vous comme la première fois (en utilisant le même dossier) pour voir toutes les pages de ce projet.
- **4. Cliquez sur le sélecteur** Tester les liens**.**
- **5. Cliquez sur** Publier**.**
- **6. Une boîte de dialogue apparaît vous informant que toutes les informations sur votre page Web seront accessibles au public une fois que vous l'aurez publiée. Comme des millions de personnes pourront la voir, certaines informations personnelles ne doivent pas y figurer :**
- **Votre adresse postale**
- **Votre numéro de téléphone**
- **Votre nom de famille**
- **Toute autre information personnelle**
- **7. Si vous n'êtes pas sûr de pouvoir inclure certaines informations sur votre page, demandez conseil à un adulte ou à un professeur.**
- **8. Une boîte de dialogue apparaît demandant des informations précises sur le compte :**
- **9. Sélectionnez l'option d'URL IONA Software à partir du menu déroulant Personnaliser. Toutes les informations nécessaires sont fournies automatiquement et ne doivent pas être modifiées.**
- **10. Cliquez sur** Publier**.**
- **11. Une boîte de dialogue d'enregistrement apparaît. IONA Software a besoin de ces informations pour publier vos pages.**
- **12. Si vous cliquez sur Publier, L'Atelier du Web convertit vos pages en HTML et les poste sur le serveur d'IONA Software. Il se peut que le serveur ftp d'IONA Software soit trop encombré pour accepter la connexion ou qu'il ait un problème technique. Dans ce cas, vous recevez un message vous informant qu'aucun serveur de ce nom ne répond. Patientez et essayez de publier vos pages plus tard quand le serveur d'IONA Software est moins encombré ou qu'il fonctionne à nouveau correctement.**
- **13. Quand votre projet est placé sur le serveur d'IONA Software, une boîte de dialogue de félicitations apparaît. Votre page sera alors publiée dès que possible.**
- **14. Cliquez sur OK.**
- **15. Pour visualiser votre page sur le serveur d'IONA Software, connectez-vous à l'adresse suivante : <http://www.ionasoft.com/atelierw/publication>. Sur cette page, vous trouverez un bouton-lien vers votre site. Si vous rencontrez des problèmes, contactez techsupport@ionasoft.com.**
- **Remarque : si un message apparaît avec l'intitulé « Erreur de transfert de fichier », quittez le programme, ouvrez le dossier de votre projet dans le dossier AtelierW (Windows) ou L'Atelier du Web (Macintosh), puis supprimez le dossier Html. Lancez le programme à nouveau et ouvrez votre projet. Recommencez ensuite la procédure de publication.**

#### *Visualiser votre page avec un navigateur*

**Il est conseillé de tester votre site en le visualisant par le biais de votre navigateur Web pour avoir un aperçu de votre site une fois formaté. Servez-vous de votre navigateur pour voir le résultat des modifications que vous avez effectuées sur les pages en les regardant sur votre disque dur. Lorsque vous en êtes satisfait, téléversez-les sur le serveur Web de votre fournisseur Internet pour qu'il soit accessible à des milliers de personnes.**

**Visualiser votre site sur votre disque dur avant de le téléverser :**

**1. Lancez votre navigateur.** 

**En général, il suffit de cliquer deux fois sur son icône.**

**2. Recherchez l'élément dans le menu de votre navigateur pour ouvrir des fichiers sur votre disque dur.**

**En général, il se trouve dans le menu « Fichier » dans la barre de menus.**

**3. À l'aide de la boîte de dialogue qui apparaît quand vous utilisez ce menu, recherchez le fichier appelé « index.html » (Macintosh) ou « index.htm » (ou index) (Windows) pour votre projet.** 

**Pour cela, ouvrez le dossier AtelierW (Windows) ou L'Atelier du Web (Macintosh), puis le dossier Projets à l'intérieur de celui-ci. Ouvrez ensuite le dossier avec le nom de projet que vous avez entré. Enfin, ouvrez le dossier Html.**

**4. Cliquez deux fois sur le fichier appelé « index.html » ou « index.htm ».**

**La page principale de votre site apparaît. Testez chacun des liens que vous avez créés. Les liens au sein de votre projet fonctionneront que votre ordinateur soit connecté à Internet ou non. Si votre ordinateur est connecté à Internet, les liens vers des sites sur le Web en dehors de votre projet fonctionneront également.**

**Visualiser votre site après l'avoir téléversé :**

- **1. Assurez-vous que votre ordinateur soit bien connecté à Internet.**
- **2. Lancez votre navigateur.**

**En général, il suffit de cliquer deux fois sur son icône.**

**3. Recherchez l'élément dans le menu de votre navigateur pour ouvrir des sites sur le Web.**

**Il se trouve en général dans le menu « Fichier » dans la barre de menus.**

**4. Tapez l'adresse de votre site.** 

**Elle ressemblera à : http://www.fournisseur.com/~utilisateur/projet.**

**5. Et voilà !**

**Si vous êtes content de votre travail, parlez-en à vos amis !**

#### *Différences entre navigateurs*

**Certains navigateurs ne peuvent pas utiliser les liens que vous avez placés dans la partie graphique de votre page. Pour cette raison, L'Atelier du Web créé automatiquement un jeu de liens texte sous la partie graphique de votre page qui fonctionnent avec tous les navigateurs. Demandez à la société qui vous a fourni votre navigateur s'il gère HTML version 3.0. Si oui, il sera capable d'utiliser les liens que vous aurez placés dans la partie graphique de votre page, de même que ceux qui se trouvent sous la zone de graphiques.** 

#### *Modifier votre site*

**L'Atelier du Web conserve un exemplaire de votre site sur votre disque dur dans le dossier Projets qui se trouve à l'intérieur du dossier AtelierW (Windows) ou L'Atelier du Web (Macintosh). De cette manière, il vous est facile de modifier votre site, même après qu'il ait été transféré par le serveur Web de votre fournisseur.** 

- **1. Lancez L'Atelier du Web. Tapez le nom exact du projet que vous souhaitez modifier dans l'écran de démarrage de L'Atelier du Web.**
- **2. Effectuez les modifications nécessaires.**
- **3. Publiez votre site sur le serveur Web de votre fournisseur Internet.**

**À partir du moment où vous aurez utilisé exactement le même nom de projet et nom de page qu'avant, le nouveau site remplacera l'ancien site sur le Web. L'adresse du site (parfois appelée URL ou Uniform Resource Locator) ne changera pas. Cependant, les personnes se rendant à cette adresse verront le site modifié. Toute ancienne page que vous n'aurez pas remplacée dans votre projet modifié restera sur le serveur Web.**

#### *Supprimer votre site*

**La meilleure façon de supprimer votre site ou des pages à l'intérieur de votre site est d'utiliser Telnet, une application qui vous permet de vous connecter au serveur Web de votre fournisseur. Cette application est disponible dans le kit de connexion à Internet d'Apple, de même que dans de nombreux autres kits Internet. Il est aussi parfois possible de l'obtenir à travers votre fournisseur. La procédure d'utilisation de Telnet diffère d'un fournisseur à l'autre. Contactez le vôtre pour plus d'informations.**

## Glossaire  $\sim$

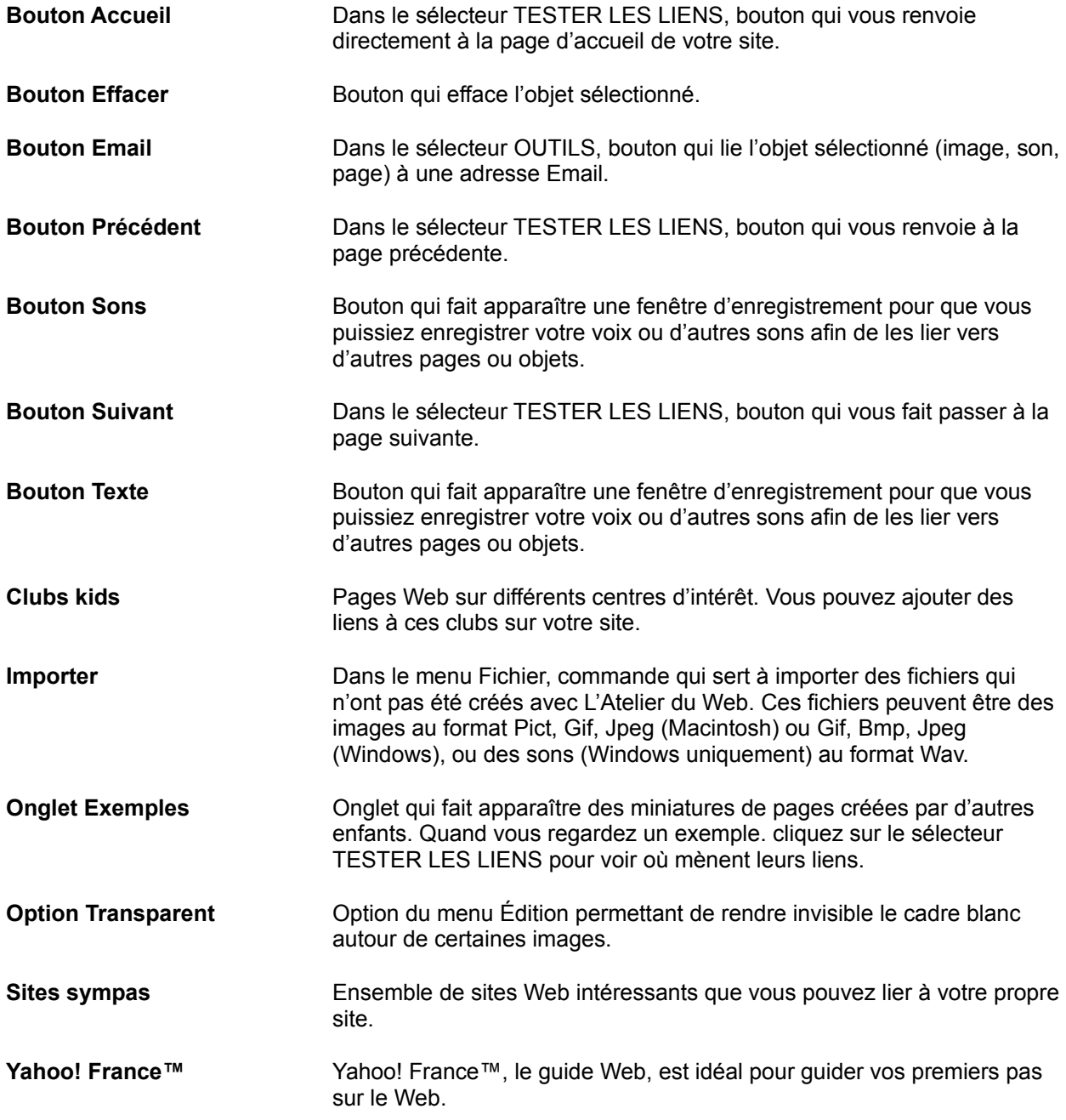

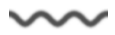

## Accord de licence

Veuillez lire ce document attentivement avant d'ouvrir ce coffret. L'ouverture du coffret vaut acceptation des termes de ce contrat. Si vous n'acceptez pas les termes du présent contrat, veuillez ne pas utiliser le logiciel et veuillez le retourner immédiatement à la source où vous (« l'utilisateur ») vous l'êtes procuré afin d'obtenir le remboursement des sommes versées. Le programme informatique ci-joint (le « logiciel ») est fourni par IONA Software Limited et n'est pas vendu à l'utilisateur. L'utilisation lui en est concédée dans les termes du présent contrat, IONA Software Limited se réservant tous les droits non expressément octroyés à l'utilisateur. Vous êtes propriétaire de la disquette sur laquelle le logiciel est stocké, mais IONA Software Limited conserve la propriété de toutes les copies du logiciel proprement dit. (i) Licence. La présente licence autorise l'utilisateur à :

(a) exploiter le logiciel sur un seul ordinateur à la fois, excepté dans le cas où le logiciel est exécuté depuis la même disquette, partagée entre plusieurs unités centrales et ce à condition qu'une licence ait été accordée par IONA Software Limited pour chaque unité centrale utilisant ce logiciel.

(b) effectuer une copie du logiciel en code machine à des fins de sauvegarde uniquement. Le logiciel est protégé par les lois sur les droits d'auteur. Cette licence requiert expressément que toute copie du logiciel porte la mention des droits d'auteur de IONA Software Limited et toute autre mention de propriété figurant sur l'original fourni par IONA Software. La restriction appliquée à la copie du logiciel expire avec l'expiration de tout droit d'auteur associé.

(c) céder à un tiers le logiciel et ses droits d'exploitation en vertu de la présente licence, en y joignant une copie de la licence et l'ensemble de la documentation d'accompagnement, à condition d'en avertir IONA Software Limited par écrit et de s'assurer que le tiers ait lu et approuvé les termes de la présente licence.

(ii) Restrictions. Les copies du logiciel ne peuvent être distribuées, ni transférées électroniquement d'un ordinateur à un autre par l'intermédiare d'un réseau. Le logiciel contient des secrets de fabrication et, dans le but de protéger ces derniers, il est interdit de décompiler, désosser, désassembler ou réduire de quelque façon que ce soit le logiciel à une forme déchiffrable par l'homme. Il est interdit de modifier, d'adapter, de traduire, de louer, de céder en location-vente, de prêter, de vendre avec profit, de distribuer, d'installer en réseau ou de créer quelque élément que ce soit reposant sur tout ou partie de ce logiciel. (iii) Annulation. La présente licence reste valable jusqu'à son annulation. La licence peut être annulée sans préavis de la part de IONA Software en cas de non-respect par l'utilisateur des dispositions du présent contrat. Dans ce cas, l'utilisateur s'engage à détruire le logiciel, ainsi que toutes ses copies ; il peut résilier son contrat à tout instant en agissant de la sorte. (iv) Exportation. L'utilisateur s'engage à ce que le logiciel ou ses produits directs ne soient pas transférés ou ré-exportés directement ou indirectement vers des pays exclus en vertu de l'Export Administration Act en vigueur aux Etats-Unis ou à des fins prohibées dans le cadre de cette réglementation.

(v) Déni de responsabilité, limitation des garanties.

Ce logiciel et la documentation qui l'accompagne sont livrés « tels quels ». Le texte détaillé de la garantie figure dans le Guide de l'utilisateur. En aucun cas, IONA Software Limited ni ses programmeurs, dirigeants, cadres, employés ou collaborateurs ne sauraient être tenus responsables des préjudices fortuits, induits ou indirects (manques à gagner, interruptions d'activité, perte de données, etc.) découlant de l'utilisation du logiciel ou de sa documentation ou ou d'une incapacité à l'utiliser quand bien même IONA Software ou un représentant agréé de IONA Software auraient été avisés du risque de tels préjudices.. IONA Software ne garantit nullement que le locigiel fonctionnera correctement dans un environnement multi-utilisateurs.

La responsabilité de IONA Software Limited pour un préjudice réel quelconque subi par l'utilisateur, quel que soit le recours invoqué, ne peut en aucun cas dépasser le montant versé pour l'achat du logiciel incriminé, jusqu'à concurrence de 4 000 FF.

(vi) Remarques générales. Le présent contrat est régi par la législation en vigueur en République d'Irlande, sauf dans le cas d'un corps législatif examinant des conflits éventuels de la législation ou des législations de juridictions dans l'Etat d'obtention du produit si acquis hors de la République d'Irlande. Si l'une quelconque des dispositions de cette licence est jugée contraire à la loi par un tribunal compétent, elle sera appliquée dans le maximum permis, les autres dispositions du contrat restant pleinement valables.

IONA Software Ltd.

# Index

**—A—**

Aide, 6 Ajouter une image, 11 Ajouter un lien à une image, 12 Ajouter un message à votre page, 13

**—B—**

Bouton Accueil, 25 Bouton Effacer, 25 Bouton Email, 25 Bouton Précédent, 25 Bouton Peinture, 25 Bouton Publier, 20 Bouton Sons, 25 Bouton Suivant, 25 Bouton Texte, 25

#### **—C—**

Clubs kids, 10, 16, 25 Configuration requise, 4 Consulter des pages exemples, 14 Création de pages, 7 Créer une page Web, 8 **Créer un lien**, 10, 11, 16, 17

#### **—D—**

**—E—**

Différences entre navigateurs, 24

Email, 15, 19, 25 Enregistrer votre page, 9 Exemples, 14

**—F—**

Fonds d'écran, 14 Fournisseur d'accès à Internet, 19

**—I—**

Images, Importer des, 25 Importer, 25 Informations personnelles, 20 Installer L'Atelier du Web, 4

**—L—**

Licence, 26 **Lien**, 8 Lien Email, 15 Lien vers Yahoo! France™, 16 Lien vers des Sites sympas, 16 Lien vers des Clubs kids, 17 Lier un objet, 8 Lier une page à une autre page, 12 Lier votre nom à une autre page, 10 Lier votre page à celle d'un ami, 12 **—M—**

Mailto, 15

Ma page, 10 Mon projet, 10 Modifier votre site, 24

**—N—**

Navigateur, 23, 24

**—O—**

**Objet**, 7, 8 Onglet Exemples, 25 **Outils**, 8, 10, 11

**—P—**

Page, Enregistrer votre, 9 Page, Lier une page à une autre, 12 Page d'accueil, 25 Pages, Création de, 7 Pages, Publier vos, 19 Peinture, 11 **Projet**, 10 Publication de votre site, 18 Publier, 18, 19, 20, 21,22 Publier vos pages via IONA Software, 21 Publier vos pages via votre fournisseur d'accès, 19

**—S—**

Séparateurs, 13 Serveur Web, 18, 19, 20, 21,22 Service d'assistance technique, 6 Sites sympas, 4, 10, 15, 16 Suivant, 25 Supprimer votre site, 24

**—T—**

Taper votre nom, 10 Tester les liens, 11 Transparent, 25

**—U—**

**Universal Resource Locator**, 19 **URL**, 19

**—V—**

Vignettes, 14 Visualiser votre page avec un navigateur, 23 Visualiser votre site, 23

**—W—**

Web, Créer une page, 8 **Web, pages**, 7 **Web, serveur**, 18, 19, 20, 21,22 **Web, site**, 4, 7

**—Y—**

Yahoo! France™ , 16, 25

$$
\mathop{\sim\!\!\sim}
$$